# Year 7 Photoshop Knowledge Organiser

## **Opening a Photoshop file**

**Open Adobe Photoshop CS3.** A box will

appear that looks like this....

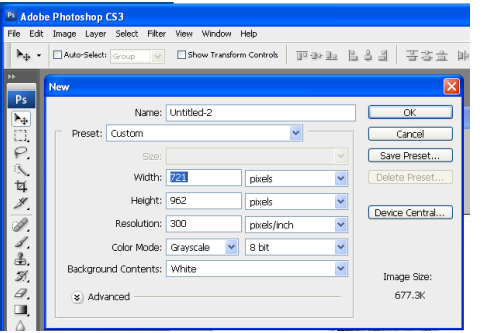

Choose a **Name** for your work, then change the **Preset** to "International Paper" then select your preferred size – A5, A4 etc.

#### **Saving your work**

 Saving in Photoshop format **(.psd)** will retain layers, type, and other editable Photoshop PSD format while you're still working on it. properties. It's best to save your image in Select: **File > Save**

Saving in **JPEG** (.jpg) format will save as a standard image file that can be shared, opened by other programs due to its smaller file size. Saving your design as a JPEG (.jpg) will flatten layers.

Select: **File > Save As** then select **'JPEG'** from the format drop down box.

When you're finished editing, save a copy in both of these formats.

# **Made a mistake?**

- To **undo** the last thing you did, choose Edit > Undo
- To **redo** the last thing you did, choose Edit > Redo
- To undo multiple steps select a step in the **History** panel.

## **Transform**

The Free **Transform** command **(Ctrl T)** lets you apply transformations in one continuous operation.

- Scale
- Rotate
- Skew / Distort
- **Perspective**
- Warp

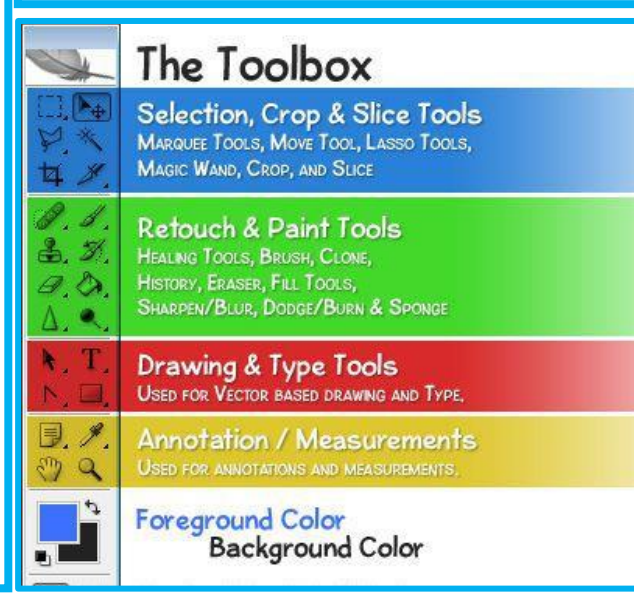

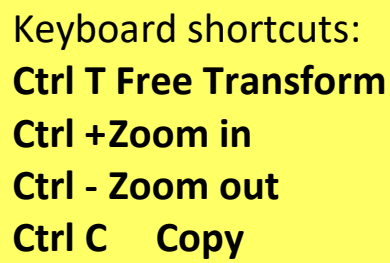

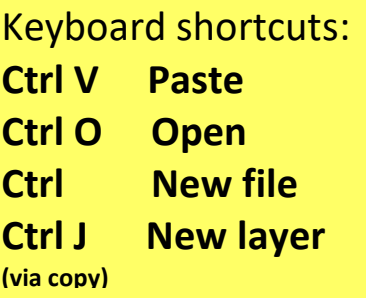

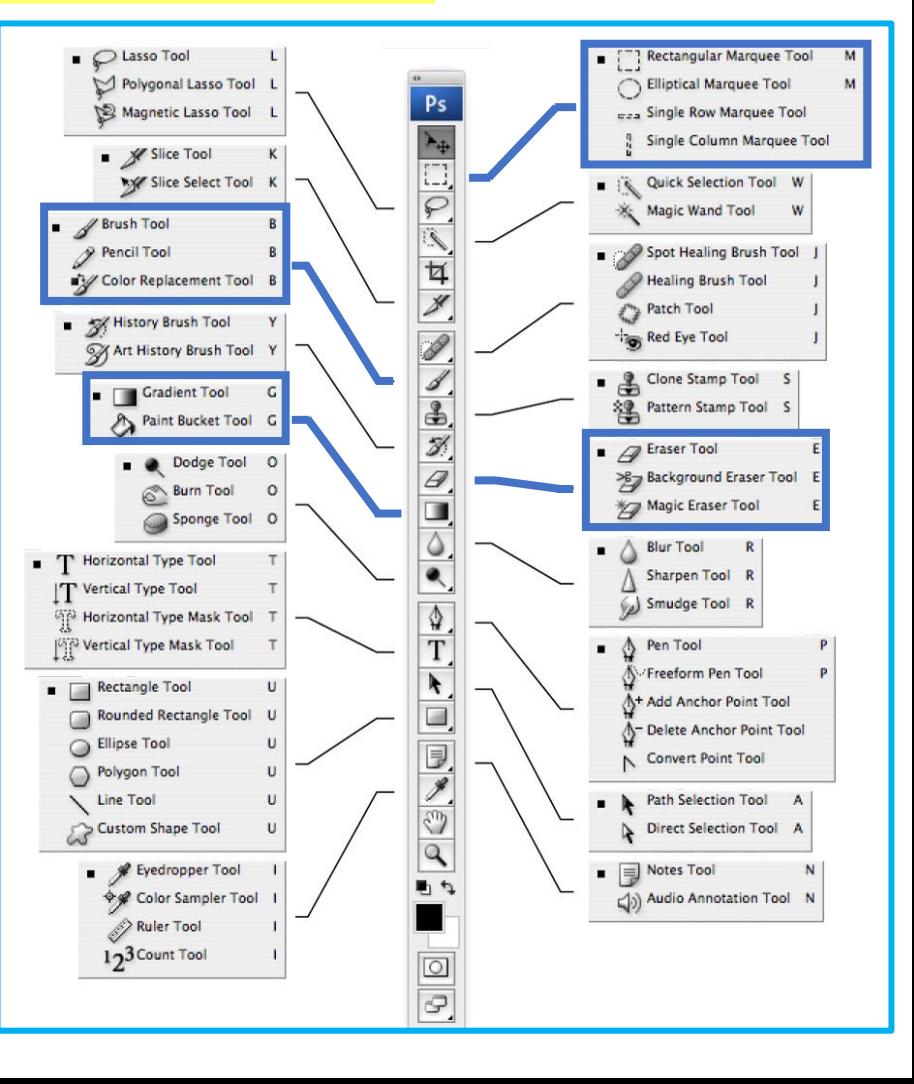